## **Linking Exams – One Image Set to multiple Accessions**

You can link multiple exams with the same MRN in the same organization to a single image set. The related images are available from any of the individual linked exams. Linked exams can be for different modality types but must belong to the same patient.

When you link multiple exams, all exams point to the same DICOM study. Linking only applies to images; it does not influence how reports are stored with exams. Canceling one exam does not automatically cancel the other linked exams. For example, you might have four exams scheduled in the RIS: CT HEAD, CT CHEST, CT ABDOMEN, and CT PELVIS, all with different Accession numbers. The orders are scanned in one sequence and end up in a single DICOM study. You can link these exams so they all point to the same study.

The actions you can take when linking exams for the same patient at the same organization depend on the status of the exams you are linking. Note the following when linking exams:

- You cannot link exams with a status of Canceled or Deleted Studies.
- You cannot delete linked exams. You must first remove the exam link.

• When exams are linked, if only one exam has images associated with it, the status of all the exams is the same status as the exam with images attached, as long as that exam has status of In Progress (I) or Taken (T).

- If no exams have images attached to them, the exam status stays the same after linking.
- When Intellispace PACS receives images for a linked exam and has either the In Progress (I) or Taken
- (T) status, the status of the other linked exams is set to the same status when they are still in Scheduled. • A warning displays if you try to link two exams where one exam has been marked as read or has a

status of Dictated, Preliminary, or Final Report Status.

• You can unlink exams of any modality type.

Linking Exams:

Select exams by holding 'Ctrl' key and left clicking on exams. Right-Click and select 'Link Exams'.

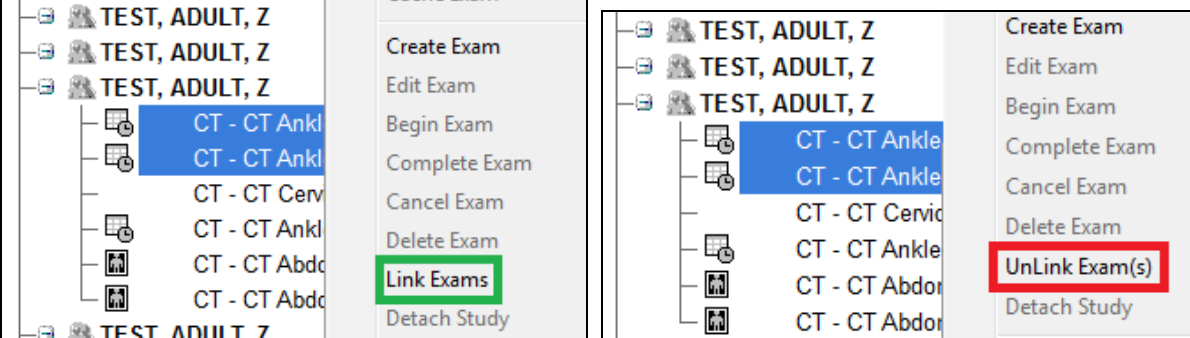

Unlink by selecting one or more of the exams, right-click and select 'UnLink Exam(s)'.